# $\mathcal{I}$ Thalia<sub>de</sub>

# **Die Thaliathek**

Schritt-für-Schritt-Anleitung für die Thalia App mit Buchhändler-Bereich

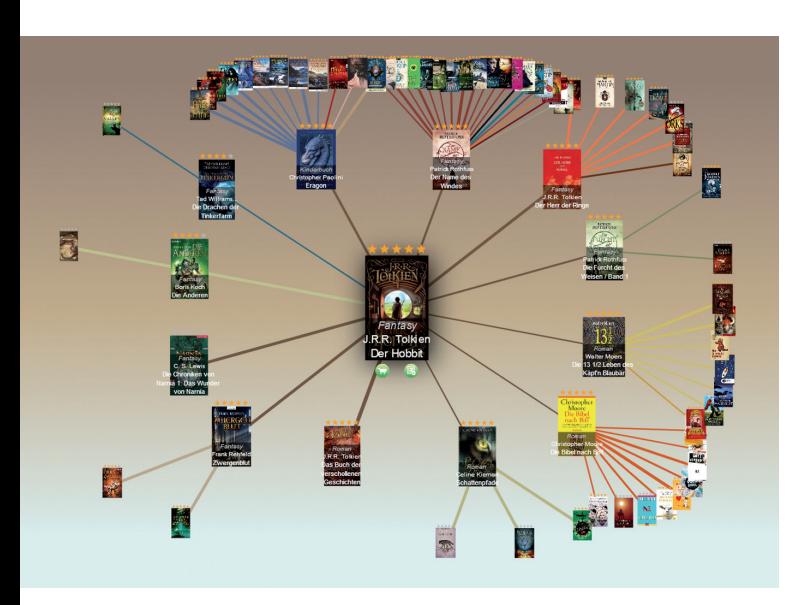

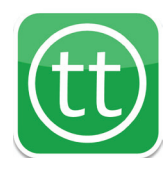

Version 1.0.3

## **1. Das Buchhändler-Menü**

Verbinden Sie Ihr Tablet oder Smartphone mit dem Internet. Gehen Sie ins App-Menü und wählen Sie die **Thalia** App aus.

# **Tipp**

Halten Sie das App-Symbol gedrückt, um es auf Ihrem Startbildschirm zu platzieren/verschieben.

In der Thalia App öffnen Sie oben links das  $M$ enii  $=$ 

Melden Sie sich unter "**Mein Konto**" mit Ihrem buchprofi-Account an.

 $\blacktriangleright$  Startseite

**Fill** Scanne

O Vor Ort

Buchhändler-Men

Merkzette Warenkorb 45 Mein Konte  $\frac{1}{2}$  Sortiment

Öffnen Sie erneut das Menü und wählen Sie den Punkt "**Buchhändler-Menü**" aus.

Ihr **Buchhändler-Menü** ist in folgende Bereiche unterteilt:

- **• "Titel bearbeiten"** Hier können Sie die Bearbeitung von redaktionell vorgeschlagenen Titeln starten.
- **• "Freiexemplare"**

In diesem Bereich sehen Sie Ihre noch nicht bearbeiteten Freiexemplare.

**• "Bearbeitet"**

Hier sehen Sie die Titel, die Sie bereits bearbeitet haben.

**• "Zurückgestellt"**

Hier sehen Sie die Titel, die Sie für eine spätere Bearbeitung zurückgestellt haben.

## **2. Titel bearbeiten**

Um ein Werk zu bearbeiten, können Sie zwischen zwei Einstiegsmöglichkeiten wählen.

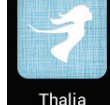

## **Variante 1:**

Wählen Sie "Titel bearbeiten" im Buchhändler-Menü aus. Ihnen wird ein Titel aus dem sog. Arbeitsvorrat, einer redaktionell gepflegten Liste, zur Bearbeitung vorgeschlagen.

## **2.1 Titel bewerten**

Am Anfang können Sie entscheiden, ob Sie den vorgeschlagenen Titel bearbeiten möchten.

Wenn Sie einen Titel **nicht bearbeiten** möchten, können Sie aus zwei Möglichkeiten wählen:

**• "Später bearbeiten"**  Im Moment möchten Sie den Titel nicht bearbeiten, aber er soll Ihnen später noch einmal zur Bearbeitung vorgelegt werden. Die-

sen Titel finden Sie dann in der Übersicht "Zurückgestellt" im Buchhändler-Menü.

### **• "Kenne den Titel nicht"**

Diesen Titel kennen Sie nicht und er soll Ihnen nicht noch einmal zur Bearbeitung vorgeschlagen werden.

Wenn Sie den **Titel bearbeiten** möchten, gehen Sie bitte wie folgt vor:

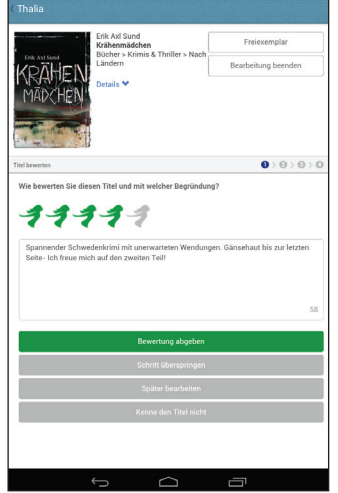

#### Geben Sie auf einer Skala von einer bis fünf Musen an, wie Ihnen das jeweilige Buch gefällt. **Ihre ehrliche Meinung ist gefragt!**

- • 5 Musen: Gefällt mir sehr gut
- • 1 Muse: Gefällt mir gar nicht

Schreiben Sie anschließend eine kurze **Begründung** (max. 180 Zeichen) für Ihre Bewertung. Tipps zur Formulierung Ihrer Begründung finden Sie in unserem "Leitfaden für Kurzbewertungstexte".

Gehen Sie anschließend auf "**Bewertung abgeben**".

Dieser Schritt ist **optional**. Wenn Sie den Titel nicht bewerten möchten oder nicht gelesen haben, aber passende Titel verknüfen können, wählen Sie "**Schritt überspringen**".

## **2.2 Titel verknüpfen**

Falls vor Ihnen schon andere BuchhändlerInnen Empfehlungen abgegeben haben, können Sie diese nun bestätigen.

Wenn Sie einer Verknüpfung zustimmen, tippen Sie auf das **Daumen-Symbol** neben dem jeweiligen Titel. Ihre Bestätigung wurde angenommen, wenn sich das Daumensymbol **grün** färbt.

Zusätzlich können Sie selbst neue Titel verknüp-

fen, indem Sie auf "+ weitere Titel" tippen.

Geben Sie in das Suchfeld Autor, Titel oder EAN (ohne Trennstriche) Ihres Vorschlags ein. In einer Ergebnisliste erscheinen nun mehrere Titel, aus denen Sie Ihren gesuchten auswählen können.

Gehen Sie am Ende auf "Empfehlung abgeben". Wenn Sie keine Empfehlung abgeben möchten, wählen Sie "Schritt überspringen".

### **2.3 Artikelzuordnung überprüfen**

Hier werden Ihnen die verschiedenen Ausgabeformen eines Titels (gebundene Ausgabe, Taschenbuch, eBook usw.) angezeigt.

Sollten diese fehlerhaft sein, melden Sie uns dies bitte, indem Sie einen passenden Betreff aus der Liste unterhalb der angezeigten Ausgabeformen auswählen und den Fehler im Textfeld kurz beschreiben (Stichworte genügen).

Gehen Sie anschließend auf "**Problem melden**".

Falls Sie keinen Fehler feststellen, tippen Sie auf "Alles **in Ordnung".**

#### **Hinweis**

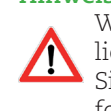

Wir bitten Sie ausdrücklich nur um eine oberflächliche Kontrolle nach Augenschein. Keinesfalls sollen Sie selbst recherchieren, ob die angezeigten Ausgabeformen wirklich richtig bzw. vollständig sind.

## **2.4 Bearbeitung abschließen**

Ihre Bearbeitung ist abgeschlossen und Ihre Eingaben wurden gespeichert.

#### Vielen Dank!

Sie können nun entweder den "**Nächsten Titel**" bearbeiten oder die "**Bearbeitung beenden**", um ins Buchhändler-Menü zurück zu gelangen.

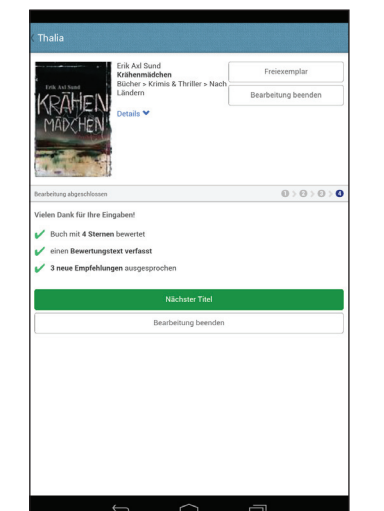

#### **Variante 2:**

 $0:0:0$ 

Alternativ können Sie selbst **Ihren Wunschtitel in der App suchen**. Auf der Artikelseite finden Sie unterhalb des Covers den Button "**Titel bearbeiten**" (bitte ein Stück nach unten scrollen), über den Sie zu den gleichen Bearbeitungsschritten gelangen wie in Variante 1.

Diese Variante empfiehlt sich besonders, um Ihre aktuelle persönliche Lektüre oder auch Empfehlungen, die Sie einem Kunden gegenüber ausgesprochen haben, direkt in die Thaliathek mit einfließen zu lassen.

# **3. Digitale Freiexemplare**

Sollten Sie ein Buch noch nicht kennen, aber kennenlernen wollen, haben Sie die Möglichkeit, kostenlos ein digitales Freiexemplar zu laden. Dafür finden Sie auf der Artikelseite im Sortimentsbereich sowie in der Bearbeitungsstrecke den Button "Freiexemplar".

Um ein digitales Freiexemplar laden zu können, muss der Titel im Shop als eBook (ePub) verfügbar sein. Wählen Sie hierfür auf der Artikelseite "**Format: ePub**" aus.

Ihre bereits geladenen Freiexemplare können Sie in der **tolino App** lesen, die auf Ihrem Tablet bereits vorinstalliert ist. Bitte melden Sie sich hierfür in der tolino App ebenfalls mit Ihren Thaliathek-Benutzerdaten an.

# **Viel Spaß beim Lesen und Verknüpfen! Hauchen Sie der Thaliathek Leben ein!**

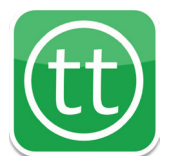

# **Wir freuen uns auf die Zusammenarbeit mit Ihnen!**

Alle Informationen zur Thaliathek finden Sie unter **thaliathek.thalia.de** 

> Falls Sie Fragen oder Anregungen haben, kontaktieren Sie gerne den **Filialservice**:

> > Telefon: 02331 / 690 8000 E-Mail: filialservice@thalia.de